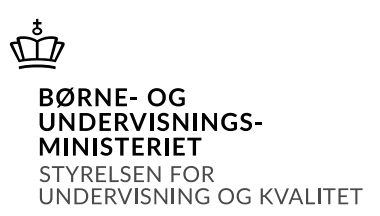

## Vejledning i at oprette en ny uddannelsesretning i SPSA

## Indhold

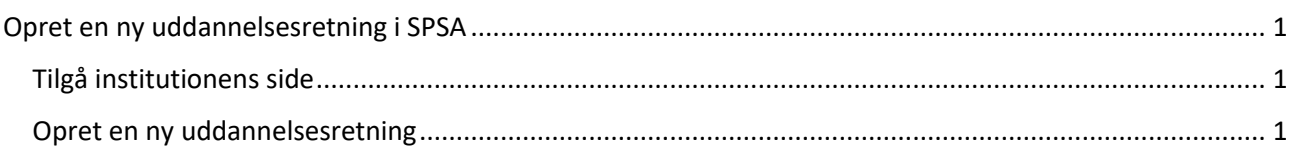

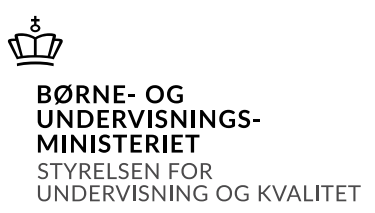

# Vejledning i at oprette en ny uddannelsesretning i SPSA

## <span id="page-1-0"></span>Opret en ny uddannelsesretning i SPSA

#### <span id="page-1-1"></span>Tilgå institutionens side

Du skal starte med at åbne SPSA, logge ind med dit bruger-id og åbne siden "Andet", som du finder i sidemenuen i venstre side, jf. skærmbilledet til højre.

En ny sidemenu åbner. Her skal du vælge siden "Institution", jf. skærmbilledet herunder.

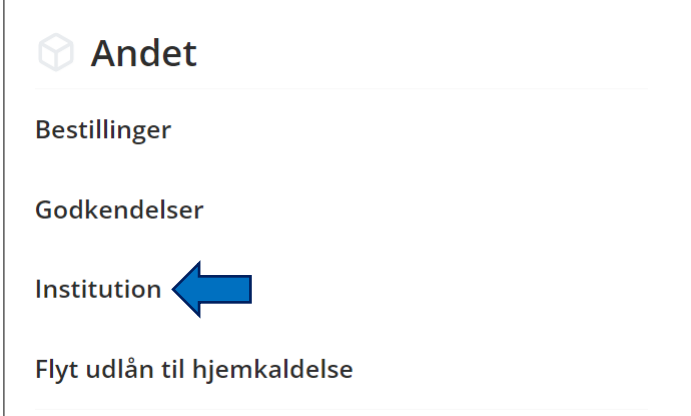

Du er nu på siden "Institution", hvor du ser stamoplysninger om jeres institution.

#### <span id="page-1-2"></span>Opret en ny uddannelsesretning

Nederst på oversigten finder du boksen "Uddannelsesretninger". Her kan du se de uddannelsesretninger, der er oprettet for din institution.

For at oprette en ny uddannelsesretning, skal du trykke på plus-knappen, jf. skærmbilledet herunder.

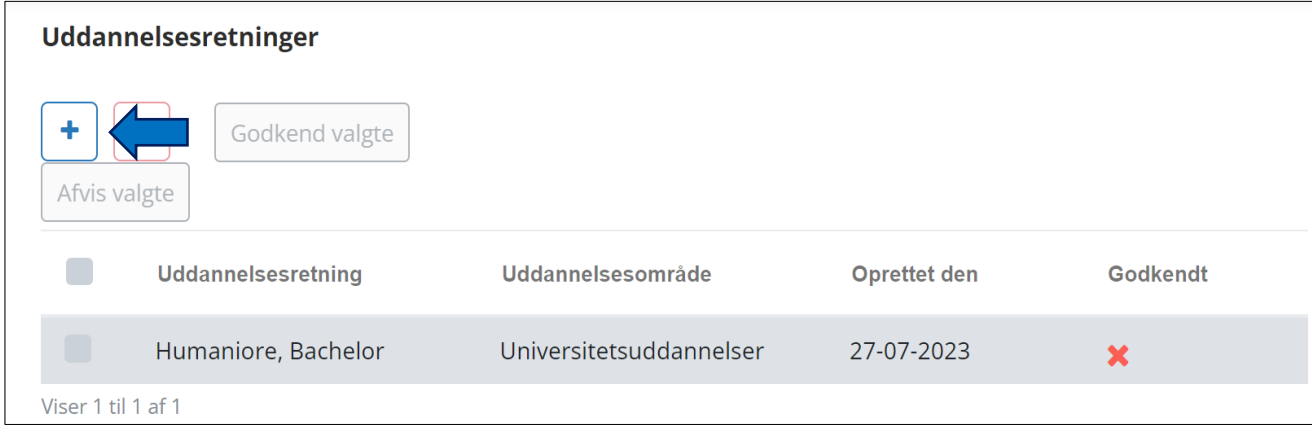

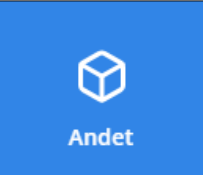

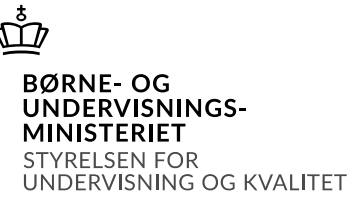

Et nyt vindue åbner. Her skal du vælge i drop down-menuen, hvilket uddannelsesområde uddannelsesretningen hører under, jf. skærmbilledet herunder.

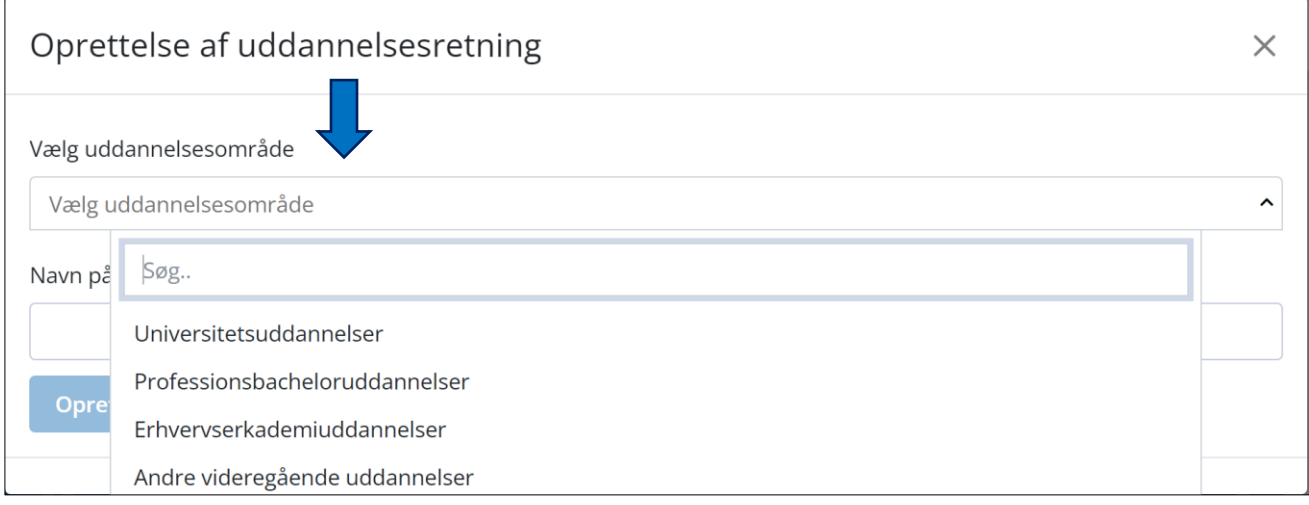

Herefter skal du navngive den uddannelsesretning, du ønsker at oprette, i tekstfeltet under overskriften "Navn på den nye uddannelsesretning". Det er vigtigt, at du her skriver uddannelsens officielle titel. Derefter trykker du på knappen "Opret uddannelsesretning", jf. skærmbilledet herunder.

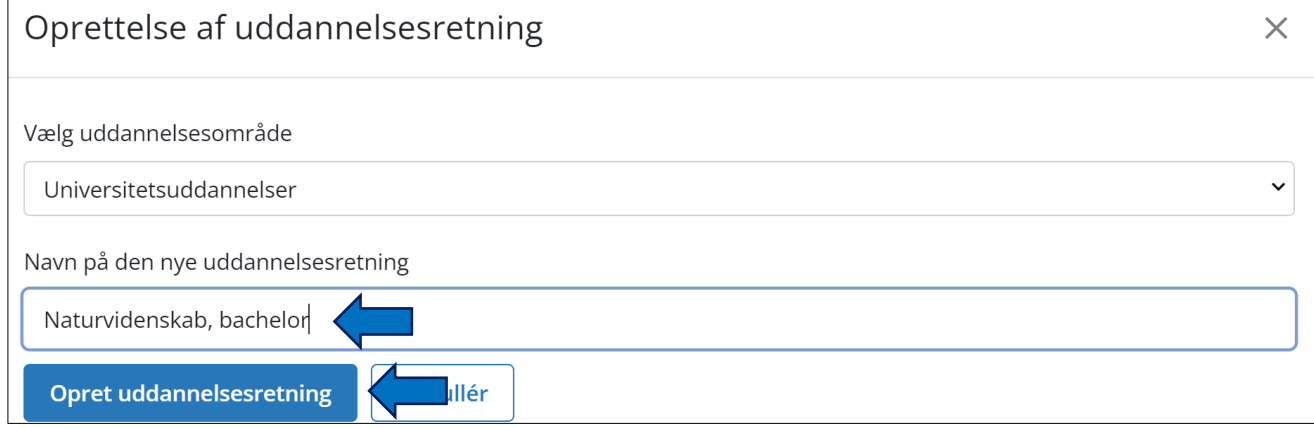

Uddannelsesretningen, du netop har oprettet, vil nu fremgå af listen over uddannelsesretninger, jf. skærmbilledet herunder.

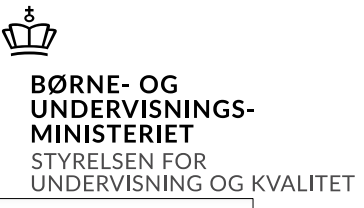

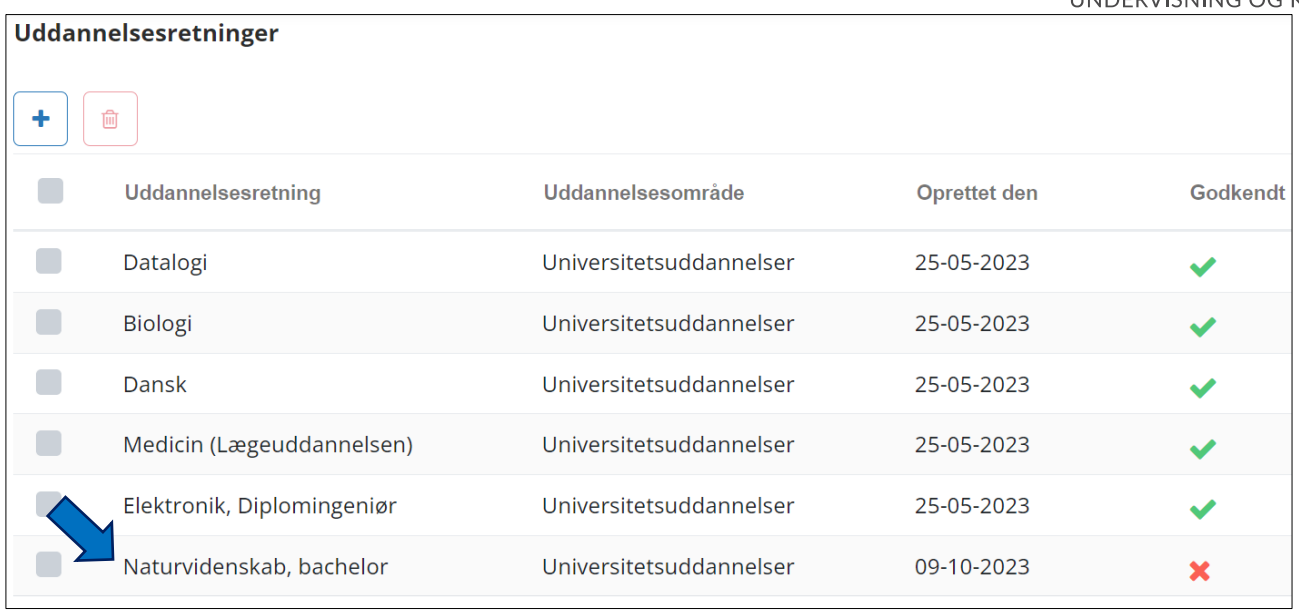

Du har nu oprettet en ny uddannelsesretning i SPSA.

Uddannelsesretningen afventer nu at blive godkendt af SPS-kontoret i STUK.